## How to Add a Do Ink Green Screen Photo or Video to Seesaw

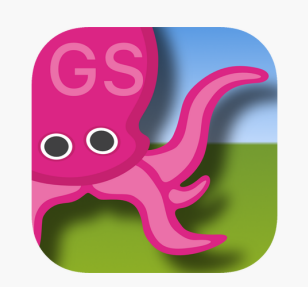

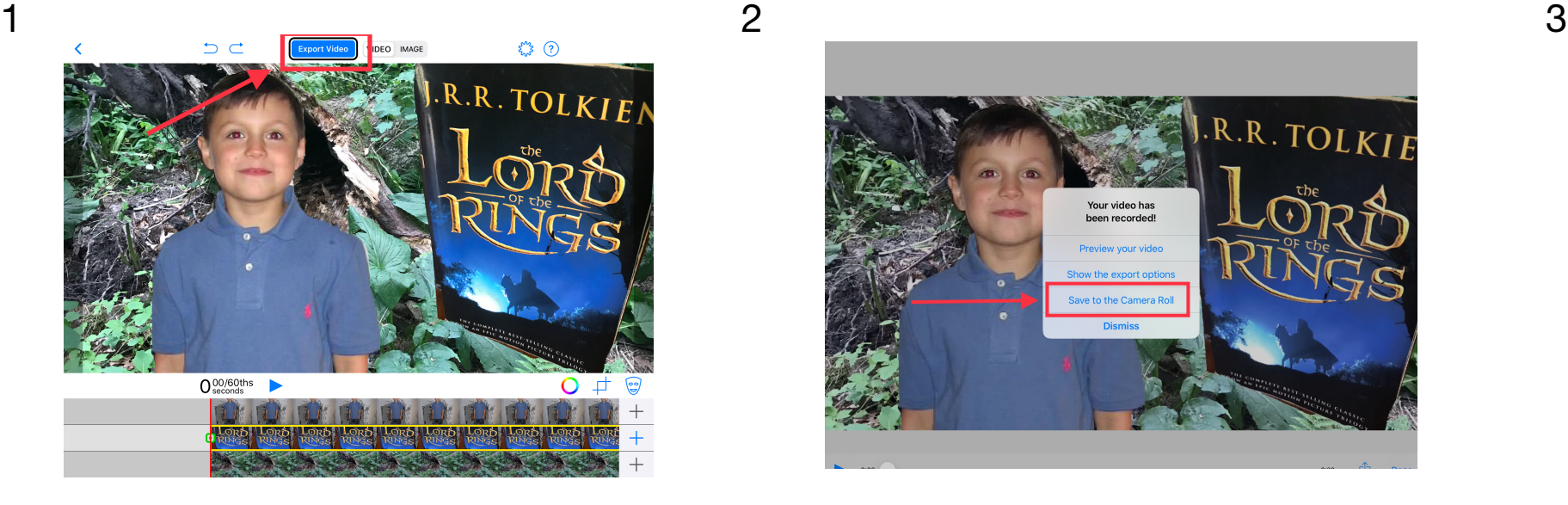

**Create your Green Screen Project in Do Ink and select 'Export Video'**

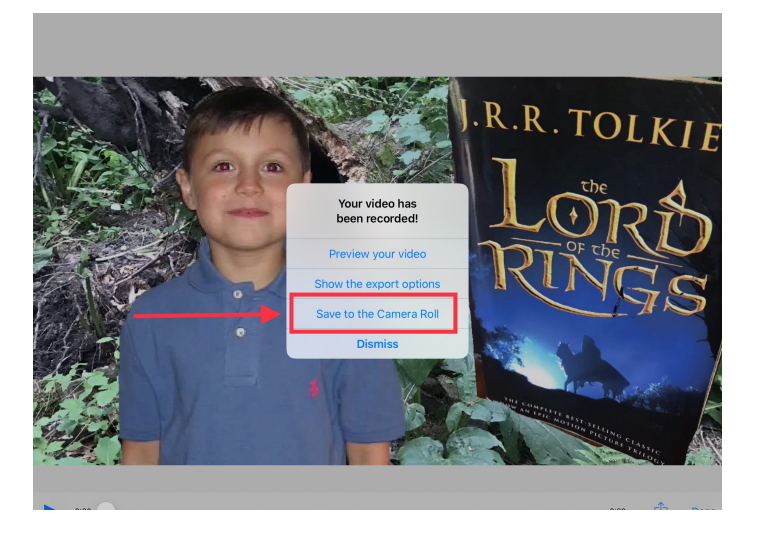

**Select ' Save to the Camera Roll'**

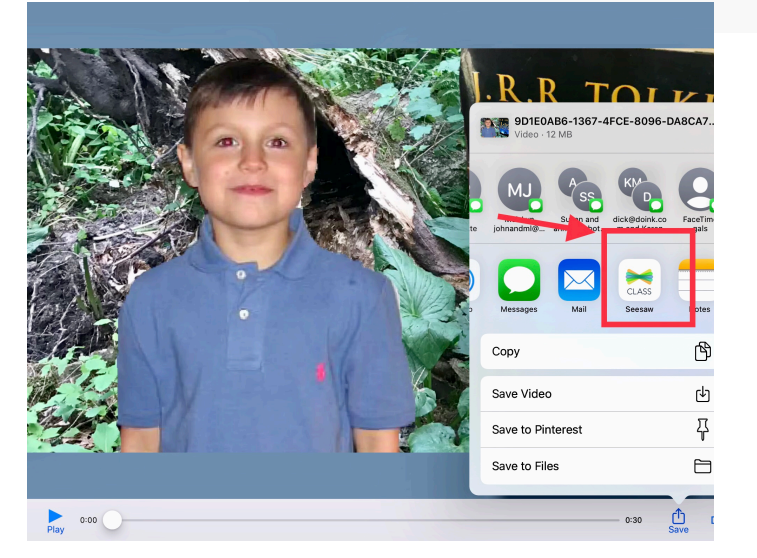

**From the Share icon, choose 'Seesaw'**

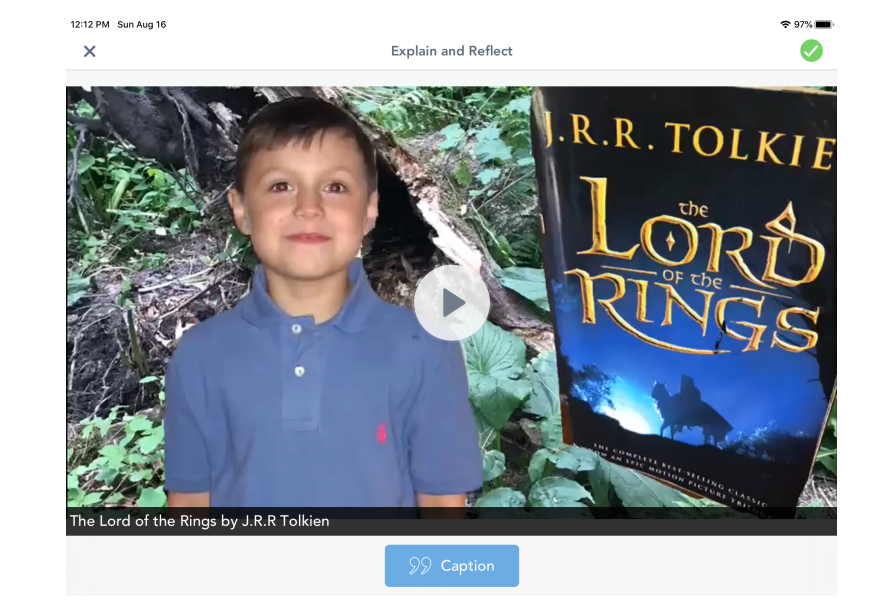

**Project is now available in Seesaw for annotations** 

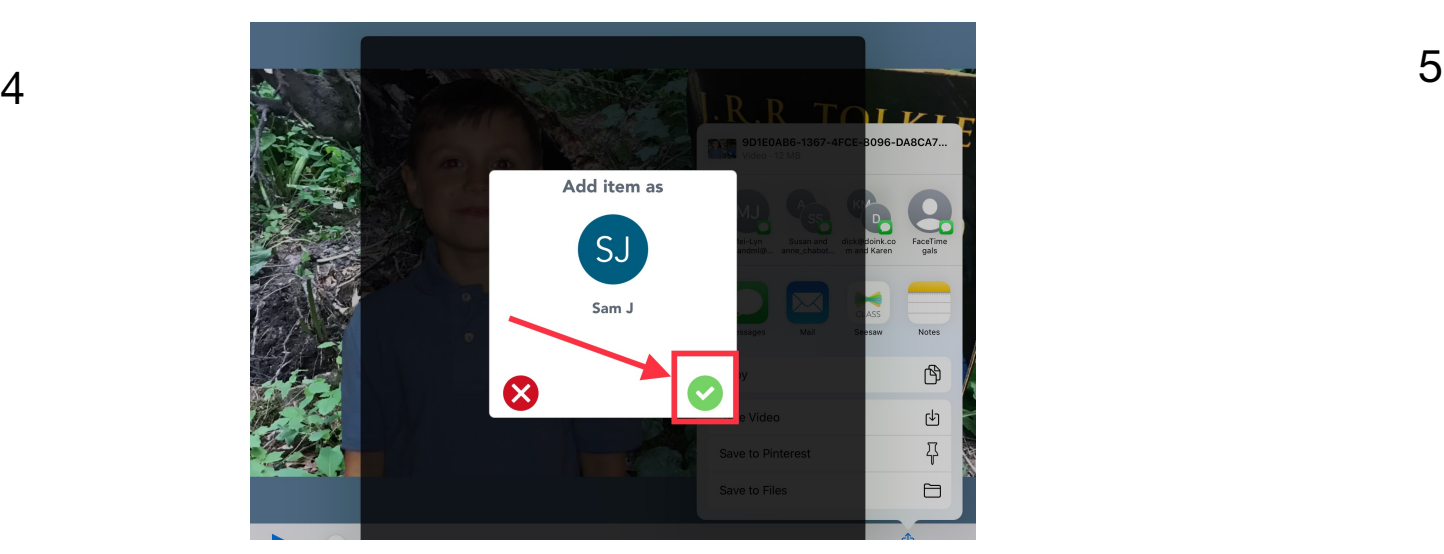

**Select your name in the Seesaw classroom and select the green 'check'. Item is uploaded to Seesaw when you see 'Success'**